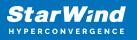

# StarWind Virtual SAN: Configuration Guide for Oracle Linux Virtualization Manager [KVM], VSAN Deployed as a Controller Virtual Machine (CVM) using Web UI

2024

**TECHNICAL PAPERS** 

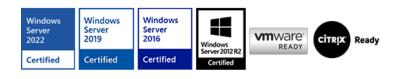

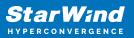

#### Trademarks

"StarWind", "StarWind Software" and the StarWind and the StarWind Software logos are registered trademarks of StarWind Software. "StarWind LSFS" is a trademark of StarWind Software which may be registered in some jurisdictions. All other trademarks are owned by their respective owners.

#### Changes

The material in this document is for information only and is subject to change without notice. While reasonable efforts have been made in the preparation of this document to assure its accuracy, StarWind Software assumes no liability resulting from errors or omissions in this document, or from the use of the information contained herein. StarWind Software reserves the right to make changes in the product design without reservation and without notification to its users.

#### **Technical Support and Services**

If you have questions about installing or using this software, check this and other documents first - you will find answers to most of your questions on the Technical Papers webpage or in StarWind Forum. If you need further assistance, please contact us .

#### **About StarWind**

StarWind is a pioneer in virtualization and a company that participated in the development of this technology from its earliest days. Now the company is among the leading vendors of software and hardware hyper-converged solutions. The company's core product is the years-proven StarWind Virtual SAN, which allows SMB and ROBO to benefit from cost-efficient hyperconverged IT infrastructure. Having earned a reputation of reliability, StarWind created a hardware product line and is actively tapping into hyperconverged and storage appliances market. In 2016, Gartner named StarWind "Cool Vendor for Compute Platforms" following the success and popularity of StarWind HyperConverged Appliance. StarWind partners with world-known companies: Microsoft, VMware, Veeam, Intel, Dell, Mellanox, Citrix, Western Digital, etc.

#### Copyright ©2009-2018 StarWind Software Inc.

No part of this publication may be reproduced, stored in a retrieval system, or transmitted in any form or by any means, electronic, mechanical, photocopying, recording or otherwise, without the prior written consent of StarWind Software.

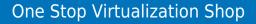

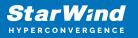

## Annotation

**Relevant Products** 

StarWind Virtual SAN (VSAN)

Purpose

This guide offers a walkthrough for deploying and configuring StarWind Virtual SAN® Controller Virtual Machine (CVM) within the Oracle Linux Virtualization Manager [KVM] using the Web UI to create StarWind HA devices. It mentions the key elements such as system prerequisites, RAID configurations, best practices, and preliminary steps, ensuring a streamlined and effective setup.

Audience

The guide is created for IT specialists, system administrators, and VMware professionals who are keen on deploying and configuring StarWind Virtual SAN with Oracle Linux Virtualization Manager [KVM].

**Expected Result** 

By completing this guide, users will possess an in-depth understanding of the deployment and configuration procedures of StarWind Virtual SAN CVM within the Oracle Linux Virtualization Manager [KVM] environment.

### Introduction To Starwind Virtual San Cvm

StarWind Virtual SAN Controller Virtual Machine (CVM) comes as a prepackaged Linux Virtual Machine (VM) to be deployed on any industry-standard hypervisor. It creates a VM-centric and high-performing storage pool for a VM cluster.

This guide describes the deployment and configuration process of the StarWind Virtual SAN CVM.

## **Starwind Vsan System Requirements**

Prior to installing StarWind Virtual SAN, please make sure that the system meets the requirements, which are available via the following link: https://www.starwindsoftware.com/system-requirements

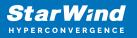

Recommended RAID settings for HDD and SSD disks: https://knowledgebase.starwindsoftware.com/guidance/recommended-raid-settings-for-h dd-and-ssd-disks/

Please read StarWind Virtual SAN Best Practices document for additional information: https://www.starwindsoftware.com/resource-library/starwind-virtual-san-best-practices

# **Pre-Configuring The Kvm Hosts**

The diagram below illustrates the network and storage configuration of the solution:

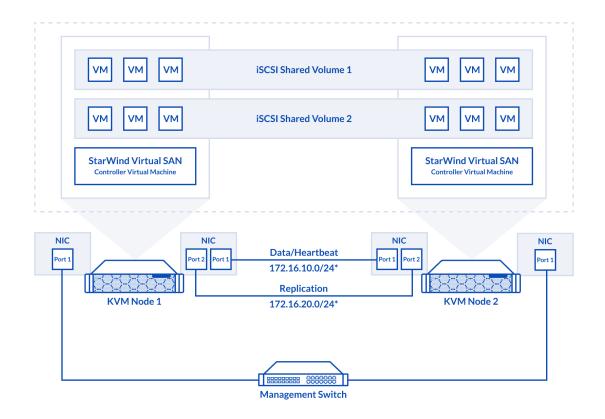

1. Make sure that a oVirt engine is installed on a separate host.

2. Deploy oVirt on each server and add them to oVirt engine.

3. Define at least 2x network interfaces on each node that will be used for the Synchronization and iSCSI/StarWind heartbeat traffic. Do not use ISCSI/Heartbeat and Synchronization channels over the same physical link. Synchronization and iSCSI/Heartbeat links can be connected either via redundant switches or directly between the nodes (see diagram above).

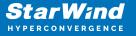

4. Separate Logical Networks should be created for iSCSI and Synchronization traffic based on the selected before iSCSI and Synchronization interfaces. Using oVirt engine Netowrking page create two Logical Networks: one for the iSCSI/StarWind Heartbeat channel (iSCSI) and another one for the Synchronization channel (Sync).

5. Add physical NIC to Logical network on each host and configure static IP addresses. In this document, the 172.16.10.x subnet is used for iSCSI/StarWind heartbeat traffic, while 172.16.20.x subnet is used for the Synchronization traffic.

NOTE: In case NIC supports SR-IOV, enable it for the best performance. Contact support for additional details.

Enabling Multipath Support

8. Connect to server via ssh.

9. Create file /etc/multipath/conf.d/starwind.conf with the following content:

```
devices{
    device{
        vendor "STARWIND"
        product "STARWIND*"
        path_grouping_policy multibus
        path_checker "tur"
        failback immediate
        path_selector "round-robin 0"
        rr_min_io 3
        rr_weight uniform
        hardware_handler "1 alua"
    }
}
```

10. Restart multipathd service.

systemctl restart multipathd

11. Repeat the same procedure on the other server.

Creating NFS share

- 1. Make sure that each host has free storage to create NFS share.
- 2. Enable nfs server and rpcbind services.

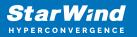

systemctl enable -- now nfs-server rpcbind

3. Create directory for NFS share.

mkdir -p /mnt/nfs

4. Change rights and owner of the share to KVM

chmod 0775 /mnt/nfs/ chown -R nobody:users /mnt/nfs/

5. Add NFS share to /etc/exports file.

```
vi /etc/exports
/mnt/nfs/ *(rw,anonuid=36,anongid=36)
```

6. Restart NFS server service.

systemctl restart nfs-server

7. Check that share has been exported.

exportfs -rvv

8. Add firewall rules for NFS.

```
firewall-cmd --add-service={nfs,nfs3,rpc-bind} --permanent
firewall-cmd --reload
```

### **Deploying Starwind Virtual San Cvm**

1. Download StarWind VSAN CVM KVM: VSAN by StarWind: Overview

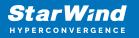

- 2. Extract the VM StarWindCVM.ova file from the downloaded archive.
- 3. Upload StarWindCVM.ova file to the oVirt Host via any SFTP client.
- 4. Change owner of the StarWindCVM.ova.

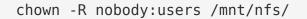

5. Login to oVirt and open Compute -> Virtual Machines page. Choose Import.

| O oVirt Open Virtualization Mana | ige x +                          |                   |                       |           |      |             |          | ∨ – □ ×                                                           |
|----------------------------------|----------------------------------|-------------------|-----------------------|-----------|------|-------------|----------|-------------------------------------------------------------------|
| ← → C ▲ Not secure               | https://sw-ovirt-engine.sw.local | /ovirt-engine/wel | badmin/?locale=en_US# | /ms       |      |             | e i      | 🖬 🚨 🗍 Update 🚦                                                    |
| ≡ oVirt open virtu               | UALIZATION MANAGER               |                   |                       |           |      |             | ۱        | <b>≣° #</b> ° 0 - ≜ -                                             |
| 🚯 Dashboard                      | Compute > Virtual Machines       |                   |                       |           |      |             |          |                                                                   |
| 🗮 Compute 🛛                      | Vms:                             | New Edit          | ► Run 🗸 🕓 Suspend     | ×☆ ∽      |      | - Console - | Create   | Snapshot Migrate                                                  |
| Retwork >                        | 2 - Name                         | Comment           | Host IP /             | Addresses | FQDN | Cluster     | Data Cer | Import<br>Clone VM                                                |
|                                  | Varine                           | comment           | nost iP7              | addresses | PQDN | sw-cl       | sw-dc    | Remove                                                            |
| Storage >                        | •                                |                   |                       |           |      |             |          | Change CD                                                         |
| 🏟 Administration >               |                                  |                   |                       |           |      |             |          | Cancel Migration<br>Cancel Conversion                             |
|                                  |                                  |                   |                       |           |      |             |          | Make Template                                                     |
| ► Events                         |                                  |                   |                       |           |      |             |          | Export to Export Domain<br>Export to Data Domain<br>Export as OVA |
|                                  |                                  |                   |                       |           |      |             |          | Assign Tags<br>Guide Me                                           |
| Javascript:                      |                                  |                   |                       |           |      |             |          |                                                                   |

6. Specify path to .ova file and choose VM to import. Click Next.

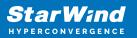

| O oVirt Open Virtualization Manage |                                                                                           |      | ∨ – □ X                                 |
|------------------------------------|-------------------------------------------------------------------------------------------|------|-----------------------------------------|
| ← → C ▲ Not secure                 | https://sw-ovirt-engine.sw.local/ovirt-engine/webadmin/?locale=en_US#vms;name=StarWindCVM |      | 🖻 🖈 🔲 😩 (Update 🔅                       |
| ≡ oVirt open virtua                |                                                                                           |      | S ≡ <sup>0</sup> ♣ <sup>2</sup> Ø × ≜ × |
| 🚯 Dashboard                        | c Import Virtual Machine(s)                                                               | ×    |                                         |
| 🏢 Compute 🔰                        | Data Center sw-dc v<br>Source Virtual Appliance (OVA) v                                   |      | Create Snapshot Migrate                 |
| 磊 Network >                        | Host sw-demo-node-01.sw.local                                                             | ~    | 1 - 2     <                             |
| Storage >                          | File Path  //mt/mvme01/StarWindCVM.ova                                                    |      | w-dc                                    |
| 🏟 Administration 🗦                 | Load Virtual Machines on Source Virtual Machines to Import Name Name                      |      |                                         |
| > Events                           | StarWindCVM                                                                               | Þ    |                                         |
|                                    | 0                                                                                         |      |                                         |
|                                    |                                                                                           |      |                                         |
|                                    |                                                                                           |      |                                         |
|                                    | Next Ca                                                                                   | ncel |                                         |

7. Verify VM settings and configure networks. Click OK.

|            |                    |                  |                             |                                                           |                           |                      |          |                                    | •        | <b>≡</b> • , | P 0 -     |
|------------|--------------------|------------------|-----------------------------|-----------------------------------------------------------|---------------------------|----------------------|----------|------------------------------------|----------|--------------|-----------|
|            | 1                  | Compute > Virt   | ual Machines                |                                                           |                           |                      |          |                                    |          |              |           |
|            | Import Vi          | rtual Machine(s) |                             |                                                           |                           |                      |          |                                    |          | ×            |           |
| Compute    | Storage Dor        | nain             | node01 (67 GiB              | free of 82 GiB) v                                         | Allocation Policy         |                      | Auto Det | tect                               | ~        |              | t Migrate |
|            | Target Clust       | er               | sw-cl                       | ~                                                         | Attach VirtIO-Drivers     |                      |          |                                    |          |              | 1-2 <     |
| Network    | CPU Profile        |                  | sw-cl                       | ~                                                         |                           |                      |          |                                    | V        |              | Memory    |
|            | Clone              | Name             | SWICI                       | Origin                                                    | Memory                    |                      | CPUs     | Architecture Di                    | -la      | 1            |           |
| Storage    |                    | StarWindCVM      |                             | -                                                         |                           |                      |          |                                    | SKS      |              |           |
| Administra |                    |                  |                             | oVirt                                                     | 💼 8192 MB                 |                      | 8        | x86_64 1                           | ÷        |              |           |
|            | General            | Network Interfa  | es Disks                    | OVIR                                                      | 6 8192 MB                 |                      | 8        | x86_64 1                           | ¢        |              |           |
|            | General<br>Name:   | Network Interfac |                             |                                                           |                           | Cluster              | 8        | 4.7                                | *        |              |           |
|            |                    | _                | ces Disks<br>StarWindCVM-01 | Physical Memory<br>Guaranteed:                            | ¢                         | Compatib             |          |                                    | ĉ        |              |           |
|            | Name:              | [                | StarWindCVM-01              | Physical Memory                                           | ¢                         |                      |          |                                    | •        |              |           |
|            |                    | [                |                             | Physical Memory<br>Guaranteed:                            | •<br>8192 MB              | Compatit<br>Version: |          | 4.7<br>14b7f2af-5605<br>4295-983e- | •<br>. Î |              |           |
|            | Name:              | system:          | StarWindCVM-01              | Physical Memory<br>Guaranteed:<br>Number of CPU           | •<br>8192 MB              | Compatit<br>Version: |          | 4.7<br>14b7f2af-5605               | •<br>•   |              |           |
|            | Name:<br>Operating | :<br>system:     | StarWindCVM-01              | Physical Memory<br>Guaranteed:<br>Number of CPU<br>Cores: | e<br>8192 MB<br>8 (2:4:1) | Compatit<br>Version: |          | 4.7<br>14b7f2af-5605<br>4295-983e- | • •<br>• |              |           |

8. Repeat all the steps from this section on other oVirt hosts.

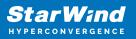

# **Initial Configuration Wizard**

1. Start StarWind Virtual SAN CVM.

2. Launch VM console to see the VM boot process and get the IPv4 address of the Management network interface.

NOTE: in case VM has no IPv4 address obtained from a DHCP server, use the Text-based User Interface (TUI) to set up a Management network.

3. Using the web browser, open a new tab and enter the VM IPv4 address to open StarWind VSAN Web Interface. Click "Advanced" and then "Continue to..."

| Your connection is not private                                                                                                    |                  |
|----------------------------------------------------------------------------------------------------|------------------|
| four connection is not private                                                                                                    |                  |
| Attackers might be trying to steal your information from <b>192.168.12.2</b> passwords, messages, or credit cards). <u>Learn more</u>                                                              | 06 (for example, |
| NET::ERR_CERT_AUTHORITY_INVALID                                                                                                    |                  |
| (Hide advanced                                                                                                    | Back to safety   |
| This server could not prove that it is <b>192.168.12.206</b> ; its security certii<br>by your computer's operating system. This may be caused by a misco<br>attacker intercepting your connection. |                  |
| Proceed to 192.168.12.206 (unsafe)                                                                                                    |                  |

4. StarWind VSAN web UI welcomes you, and the "Initial Configuration" wizard will guide you through the deployment process.

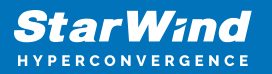

|  |                       | Welcome to StarWind Applia                   | ance                           |  |
|--|-----------------------|----------------------------------------------|--------------------------------|--|
|  |                       |                                              |                                |  |
|  | Follow the Initial co | onfiguration wizard and complete the require | d steps of the appliance setup |  |
|  |                       |                                              |                                |  |
|  |                       | Start                                        |                                |  |
|  |                       |                                              |                                |  |
|  |                       |                                              |                                |  |
|  |                       |                                              |                                |  |
|  |                       |                                              |                                |  |
|  |                       |                                              |                                |  |
|  |                       |                                              |                                |  |
|  |                       |                                              |                                |  |
|  |                       |                                              |                                |  |
|  |                       |                                              |                                |  |
|  |                       |                                              |                                |  |
|  |                       |                                              |                                |  |
|  |                       |                                              |                                |  |
|  |                       |                                              |                                |  |
|  |                       |                                              |                                |  |
|  |                       |                                              |                                |  |
|  |                       |                                              |                                |  |
|  |                       |                                              |                                |  |
|  |                       |                                              |                                |  |

5. In the following step, upload the license file.

| StarWind Appliance Initial confi | uration                                                                                                    |           |  |
|----------------------------------|----------------------------------------------------------------------------------------------------|-----------|--|
| • License                        | License                                                                                                    |           |  |
|                                  | Provide StarWind license file to continue                                                                        |           |  |
|                                  | i If you cannot find the license file, please contact your StarWind Sales Representative or send the request to: |           |  |
|                                  | Upload file StarWind license file (.swk)                                                                         |           |  |
|                                  |                                                                                                    |           |  |
|                                  |                                                                                                    |           |  |
|                                  |                                                                                                    |           |  |
|                                  |                                                                                                    |           |  |
|                                  |                                                                                                    |           |  |
|                                  |                                                                                                    |           |  |
|                                  |                                                                                                    |           |  |
|                                  |                                                                                                    |           |  |
|                                  |                                                                                                    |           |  |
|                                  |                                                                                                    |           |  |
|                                  |                                                                                                    |           |  |
|                                  |                                                                                                    |           |  |
|                                  |                                                                                                    | Back Next |  |
|                                  |                                                                                                    |           |  |
|                                  |                                                                                                    |           |  |
|                                  |                                                                                                    |           |  |
|                                  |                                                                                                    |           |  |

6. Read and accept the End User License Agreement to proceed.

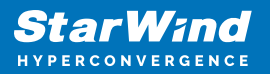

| StarWind Appliance Initial configu | ation                                                                                                    |  |
|------------------------------------|----------------------------------------------------------------------------------------------------|--|
| ✓ License                          | Review end-user license agreement                                                                                                    |  |
| • EULA                             | Review and accept the following license agreement to continue                                                                                                    |  |
|                                    | Nevew and accept the following license agreement to continue                                                                                                    |  |
|                                    | STARWIND LICENSE AGREEMENT FOR COMMERCIAL PRODUCTS                                                                                                    |  |
|                                    | This StarWind License Agreement (the "Agreement") is a legal agreement between the entity indicated on the signature<br>page as "Licenses" or the license entity on whose behalf this Agreement is electronically executed by the authorized user<br>(the "License") and StarWind Software, Inc., a State of Delwave, USA coponation ("StarWind") and Collectively with                                                                                                    |  |
|                                    | Licensee, the "Parties" and each, (a "Party")), that is entered into as of the date of acceptance hereof by both Parties<br>hereto (the "Effective Date").                                                                                                    |  |
|                                    | Licensee is subject to the terms and conditions of this Agreement whether Licensee accesses or obtains StarWind Product.<br>directly from Watels, or through any other sources by Using, installing, and/or Operating the SarWind Product. Lernere<br>agrees to be bound by the terms of this Agreement if Licensee does not agree to the terms and conditions of this<br>Agreement, StarWind is unmilling to license SharWind Product to Licensee in such versu. License en you to be install<br>in the source of the source of t |  |
|                                    | I accept the terms of the license agreement                                                                                                    |  |
|                                    | Back                                                                                                    |  |
|                                    |                                                                                                    |  |

7. Review or edit the Network settings and click Next.

NOTE: Static network settings are recommended for the configuration.

| StarWind Appliance Initial confi                                                                                    | guration                                                                                                    |                                                   |                                     |                     |  |
|----------------------------------------------------------------------------------------------------|----------------------------------------------------------------------------------------------------|---------------------------------------------------|-------------------------------------|---------------------|--|
| License     EULA     Management network     Static hostname     Administrator account     Summary     Configuration | Configure management netwo<br>Specify the unique IP address (static is recom<br>The Management network is used to communica<br>IP mode<br>Static<br>NIC Model | mended) and configure other netw                  |                                     | clients.<br>Gateway |  |
|                                                                                                    | ensi60 82574L Gigabit Ne Name servers (optional): DMS 3 192.168.12.17 Time settings (optional): NTP server Separate servers with commas, maximum 3 serve      | 1 GBit 00:50:56:9C:E<br>DNS 2<br>Time zone<br>UTC | <u>192.168.12.206</u> 255.255.254.0 | 192.168.12.1        |  |
|                                                                                                    |                                                                                                    |                                                   | Back                                | Next                |  |
|                                                                                                    |                                                                                                    |                                                   |                                     |                     |  |

8. Specify the hostname for the virtual machine and click Next.

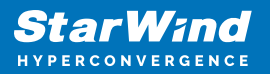

| StarWind Appliance Initial confi                                                                                                    | guration                                                                                                    |  |
|----------------------------------------------------------------------------------------------------|----------------------------------------------------------------------------------------------------|--|
| <ul> <li>License</li> <li>EULA</li> <li>Management network</li> <li>Static hostname</li> <li>Administrator account</li> <li>Summary</li> <li>Configuration</li> </ul> | Perify hostname         Check the current appliance hostname and modify it if required         Image: Contract the contract the c |  |
|                                                                                                    |                                                                                                    |  |

9. Create an administrator account. Click Next.

| StarWind Appliance Initial configu        | uration                                                |            |           |  |
|-------------------------------------------|--------------------------------------------------------|------------|-----------|--|
|                                           |                                                        |            |           |  |
|                                           |                                                        |            |           |  |
| ✓ License                                 |                                                        |            |           |  |
|                                           | Create administrator account                           |            |           |  |
| 🗸 EULA                                    |                                                        |            |           |  |
|                                           | Specify new credentials for the appliance administrate | or account |           |  |
| <ul> <li>Management network</li> </ul>    |                                                        |            |           |  |
|                                           |                                                        |            |           |  |
| ✓ Static hostname                         | admin                                                  |            |           |  |
|                                           |                                                        |            |           |  |
| Administrator account                     |                                                        |            |           |  |
| <ul> <li>Administrator account</li> </ul> |                                                        |            |           |  |
|                                           |                                                        |            |           |  |
|                                           |                                                        |            |           |  |
|                                           |                                                        |            |           |  |
|                                           | Confirm password                                       |            |           |  |
|                                           |                                                        |            |           |  |
|                                           |                                                        |            |           |  |
|                                           |                                                        |            |           |  |
|                                           | Additional information (optional)                      |            |           |  |
|                                           |                                                        |            |           |  |
|                                           |                                                        |            |           |  |
|                                           |                                                        |            |           |  |
|                                           |                                                        |            |           |  |
|                                           |                                                        |            |           |  |
|                                           |                                                        |            |           |  |
|                                           |                                                        |            |           |  |
|                                           |                                                        |            |           |  |
|                                           |                                                        |            |           |  |
|                                           |                                                        |            |           |  |
|                                           |                                                        |            |           |  |
|                                           |                                                        |            |           |  |
|                                           |                                                        |            |           |  |
|                                           |                                                        |            |           |  |
|                                           |                                                        |            | Back Next |  |
|                                           |                                                        |            | Dack Next |  |
|                                           |                                                        |            |           |  |
|                                           |                                                        |            |           |  |
|                                           |                                                        |            |           |  |
|                                           |                                                        |            |           |  |
|                                           |                                                        |            |           |  |
|                                           |                                                        |            |           |  |

10. Review your settings selection before setting up StarWind VSAN.

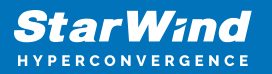

| StarWind Appliance Initial config      | uration                |                                            |                                       |
|----------------------------------------|------------------------|--------------------------------------------|---------------------------------------|
|                                        |                        |                                            | • • • • • • • • • • • • • • • • • • • |
| ✓ License                              |                        |                                            |                                       |
|                                        | Review summary         |                                            |                                       |
| 🗸 EULA                                 |                        |                                            |                                       |
| <ul> <li>Management network</li> </ul> | License type           |                                            |                                       |
|                                        | License                | Paid 3 Nodes                               |                                       |
| <ul> <li>Static hostname</li> </ul>    |                        |                                            |                                       |
| ✓ Administrator account                | Network settings       |                                            |                                       |
|                                        | Network settings       |                                            |                                       |
| Summary                                | Interface              | ens160 (82574L Gigabit Network Connection) |                                       |
|                                        | Bandwidth              | 1 Gbit                                     |                                       |
|                                        |                        |                                            |                                       |
|                                        |                        |                                            |                                       |
|                                        | IP address             |                                            |                                       |
|                                        | Appliance hostname     |                                            |                                       |
|                                        |                        |                                            |                                       |
|                                        | Credentials            |                                            |                                       |
|                                        |                        |                                            |                                       |
|                                        | Administrator username |                                            |                                       |
|                                        |                        |                                            |                                       |
|                                        |                        |                                            |                                       |
|                                        |                        |                                            |                                       |
|                                        |                        |                                            |                                       |
|                                        |                        |                                            |                                       |
|                                        |                        | Back Configure                             |                                       |
|                                        |                        |                                            |                                       |
|                                        |                        |                                            |                                       |
|                                        |                        |                                            |                                       |
|                                        |                        |                                            |                                       |
|                                        |                        |                                            |                                       |
|                                        |                        |                                            |                                       |

11. Please standby until the Initial Configuration Wizard configures StarWind VSAN for you.

| StarWind Appliance Initial config                  | uration                                              |                           |  |
|----------------------------------------------------|------------------------------------------------------|---------------------------|--|
| ✓ License                                          | Configuring settings                                 |                           |  |
| ✓ EULA                                             | Please wait until all specified settings are applied |                           |  |
| <ul> <li>Management network</li> </ul>             |                                                      |                           |  |
| ✓ Static hostname                                  | Progress: 0%                                         | Ö Time remaining: ~ 3 sec |  |
| <ul> <li>Administrator account</li> </ul>          | Applying license                                     |                           |  |
| <ul> <li>Summary</li> <li>Configuration</li> </ul> | Configuring management network                       |                           |  |
| Configuration                                      |                                                      |                           |  |
|                                                    |                                                      |                           |  |
|                                                    |                                                      |                           |  |
|                                                    |                                                      |                           |  |
|                                                    |                                                      | *                         |  |
|                                                    |                                                      |                           |  |

12. The appliance is set and ready. Click on the Done button to install the StarWind vCenter Plugin right now or uncheck the checkbox to skip this step and proceed to the Login page.

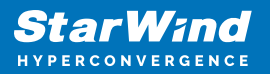

| 1                                                                                                    |                                                                                                    |  |
|----------------------------------------------------------------------------------------------------|----------------------------------------------------------------------------------------------------|--|
| and the second second second second second second second second second second second second second second second |                                                                                                    |  |
|                                                                                                    |                                                                                                    |  |
|                                                                                                    | StarWind Appliance Initial configuration                                                                                |  |
|                                                                                                    |                                                                                                    |  |
|                                                                                                    |                                                                                                    |  |
|                                                                                                    | Initial configuration completed                                                                                         |  |
|                                                                                                    |                                                                                                    |  |
|                                                                                                    | The essential settings were successfully configured. Press "Finish" to close the wizard and navigate to the login page. |  |
|                                                                                                    |                                                                                                    |  |
|                                                                                                    |                                                                                                    |  |
|                                                                                                    | You can also install the StarWind vSphere plug-in if you want to access the StarWind Appliance web UI from your vSphere |  |
|                                                                                                    | console.                                                                                                    |  |
|                                                                                                    |                                                                                                    |  |
|                                                                                                    | Launch the StarWind vCenter plug-in installation wizard.                                                                |  |
|                                                                                                    |                                                                                                    |  |
|                                                                                                    |                                                                                                    |  |
|                                                                                                    |                                                                                                    |  |
|                                                                                                    |                                                                                                    |  |
|                                                                                                    |                                                                                                    |  |
|                                                                                                    |                                                                                                    |  |
|                                                                                                    |                                                                                                    |  |
|                                                                                                    |                                                                                                    |  |
|                                                                                                    |                                                                                                    |  |
|                                                                                                    |                                                                                                    |  |
|                                                                                                    |                                                                                                    |  |
|                                                                                                    |                                                                                                    |  |
|                                                                                                    |                                                                                                    |  |
|                                                                                                    |                                                                                                    |  |
|                                                                                                    |                                                                                                    |  |
|                                                                                                    |                                                                                                    |  |
|                                                                                                    |                                                                                                    |  |
|                                                                                                    |                                                                                                    |  |
|                                                                                                    |                                                                                                    |  |
|                                                                                                    | Finish                                                                                                    |  |
|                                                                                                    |                                                                                                    |  |
|                                                                                                    |                                                                                                    |  |
|                                                                                                    |                                                                                                    |  |
|                                                                                                    |                                                                                                    |  |
|                                                                                                    |                                                                                                    |  |
|                                                                                                    |                                                                                                    |  |

13. Repeat the initial configuration on other StarWind CVMs that will be used to create 2node or 3-node HA shared storage.

# **Add Appliance**

To create 2-way or 3-way synchronously replicated highly available storage, add partner appliances that use the same license key.

1. Add StarWind appliance(s) in the web console, on the Appliances page. NOTE: The newly added appliance will be linked to already connected partners.

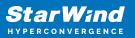

| StarWind |                   |                                                                                                    | 🗉 🌲 🎄 admin 🛪 |
|----------|-------------------|----------------------------------------------------------------------------------------------------|---------------|
|          | App Add appliance |                                                                                                    |               |
|          | Credentials       | Credentials                                                                                                    |               |
|          |                   | Specify the appliance IP address and its administrator credentials The newly added appliance will be linked to already connected partners. |               |
|          |                   |                                                                                                    |               |
|          |                   |                                                                                                    |               |
|          |                   |                                                                                                    |               |
|          |                   |                                                                                                    |               |
|          |                   |                                                                                                    |               |
|          |                   |                                                                                                    |               |
|          |                   | k Cancel Next                                                                                                    |               |
|          |                   |                                                                                                    |               |

2. Provide credentials of partner appliance.

| StarWind           |                                                                                                    |  |
|--------------------|----------------------------------------------------------------------------------------------------|--|
| USERS              | App       Add appliance       ×         • Credentials       Summary       Specify the appliance IP address and its administrator oredentials         • The newly added appliance will be linked to already connected partners.       IP address |  |
| Tasks and events * | 192.168.12.166  Administrator username admin  Administrator password                                                                                                    |  |
|                    | Cancel                                                                                                    |  |
| < Minimize         |                                                                                                    |  |

3. Wait for connection and validation of settings.

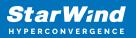

| StarWind<br>hyperconvergence |                                                                                             | 🗉 🌲 🔅 admin 👻             |
|------------------------------|---------------------------------------------------------------------------------------------|---------------------------|
|                              |                                                                                             | α =                       |
|                              |                                                                                             | Raw capacity ©<br>0 Bytes |
|                              | 192.168.12.166 Adminutration summaries admin Adminutration password Connecting to appliance |                           |
|                              |                                                                                             |                           |
|                              | Caricel                                                                                     |                           |
| 4 Minimize                   |                                                                                             |                           |

4. Review the summary and click "Add appliance".

| <b>StarWind</b><br>Hyperconvergence       |                                               |                                                                             |  |
|-------------------------------------------|-----------------------------------------------|-----------------------------------------------------------------------------|--|
| 👜 Dashboard                               | App Add appliance                             |                                                                             |  |
| 🗟 Storage 📼                               | <ul><li>Credentials</li><li>Summary</li></ul> | Summary                                                                     |  |
| Appliances     Users     Tasks and events | •                                             | Appliance name SW2<br>Storage capacity 0.68<br>Storage pools 0<br>Volumes 0 |  |
|                                           |                                               |                                                                             |  |
|                                           |                                               |                                                                             |  |
|                                           |                                               | Back Add appliance                                                          |  |
| < Minimize                                |                                               |                                                                             |  |

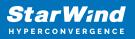

# **Configure Ha Networking**

1. Launch the "Configure HA Networking" wizard.

| StarWind<br>Hyperconvergence          |                 |                        |               |             |                   |            | E            | 🌲 🏟 admin 🕶 |
|---------------------------------------|-----------------|------------------------|---------------|-------------|-------------------|------------|--------------|-------------|
| 🙆 Dashboard                           | Network         |                        |               |             |                   |            |              |             |
| 🗟 Storage 🛛 🔻                         | Selected 0 of 6 | onfigure HA networking |               |             |                   |            |              |             |
| 👫 Network                             | 🗌 Interface 🖨   | Adapter model 💠        | Link status 🗢 | Bandwidth 🗘 | MAC address 🗢     | Role ≑     | IP address 💠 | Appliance 🖨 |
| Appliances                            | 🔲 🛄 ens160      | 82574L Gigabit Net     | Up            |             | 00:50:56:9C:E5:A5 | Management |              |             |
| LUsers I Users I Tasks and events I ▼ | 🔲 📜 ens160      | 82574L Gigabit Net     |               |             |                   | Management |              |             |
|                                       | 🔲 📜 ens224      | VMXNET3 Ethernet       | Up            |             |                   | Unassigned |              |             |
|                                       | 🔲 📜 ens224      | VMXNET3 Ethernet       |               |             |                   | Unassigned |              |             |
|                                       | 🔲 📜 ens256      | VMXNET3 Ethernet       | Down          |             |                   | Unassigned |              |             |
|                                       | 🗌 📜 ens256      | VMXNET3 Ethernet       |               |             |                   | Unassigned |              |             |
|                                       |                 |                        |               |             |                   |            |              |             |
|                                       |                 |                        |               |             |                   |            |              |             |
|                                       |                 |                        |               |             |                   |            |              |             |
|                                       |                 |                        |               |             |                   |            |              |             |
|                                       |                 |                        |               |             |                   |            |              |             |
|                                       |                 |                        |               |             |                   |            |              |             |
|                                       |                 |                        |               |             |                   |            |              |             |
| ✓ Minimize                            |                 |                        |               |             |                   |            |              |             |

2. Select appliances for network configuration.

NOTE: the number of appliances to select is limited by your license, so can be either two or three appliances at a time.

| <b>StarWind</b><br>hyperconvergence            |                                                       |                                                              |                                                    |            | 🗐 🜲 🏠 admin 💌 |
|------------------------------------------------|-------------------------------------------------------|--------------------------------------------------------------|----------------------------------------------------|------------|---------------|
| <ul> <li>Dashboard</li> <li>Storage</li> </ul> | Configure HA networking                               |                                                              |                                                    |            |               |
| Storage Ketwork Appliances                     | Appliances      Data network      Replication network | Appliances<br>Select appliances for network configuration. Y | ou can configure up to three appliances at a time. |            |               |
| 💄 Users                                        |                                                       | Appliance 🗢                                                  | Status 🗢                                           | Adapters 🗢 |               |
| 📋 Tasks and events 🛛 🔻                         |                                                       | 🔽 😂 SW1                                                      | Online                                             |            |               |
|                                                |                                                       | ✓                                                            | Online                                             |            |               |
|                                                |                                                       |                                                              |                                                    |            |               |
|                                                |                                                       |                                                              |                                                    |            |               |
|                                                |                                                       |                                                              |                                                    |            |               |
|                                                |                                                       |                                                              |                                                    |            |               |
|                                                |                                                       |                                                              |                                                    |            |               |
|                                                |                                                       |                                                              |                                                    |            |               |
|                                                |                                                       |                                                              |                                                    |            |               |
|                                                |                                                       |                                                              |                                                    | Close Next |               |
|                                                |                                                       |                                                              |                                                    |            |               |
| < Minimize                                     |                                                       |                                                              |                                                    |            |               |

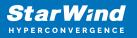

3. Configure the "Data" network. Select interfaces to carry storage traffic, configure them with static IP addresses in unique networks, and specify subnet masks:

- assign and configure at least one interface on each node
- for redundant configuration, select two interfaces on each node
- ensure interfaces are connected to client hosts directly or through redundant switches

4. Assign MTU value to all selected network adapters, e.g. 1500 or 9000. Ensure the switches have the same MTU value set.

| StarWind         |                                                                         |             |                |                  |                    |                                        |              |           |             | <b>H</b> | 🕽 🏠 admin | Ŧ |
|------------------|-------------------------------------------------------------------------|-------------|----------------|------------------|--------------------|----------------------------------------|--------------|-----------|-------------|----------|-----------|---|
| 😂 Dashboard      | Configure HA networking                                                 |             |                |                  |                    |                                        |              |           |             |          |           |   |
| 🗧 Storage 🛛 🔻    | Appliances     O Show.sample.network.diagram     Data network     E SW1 |             |                |                  |                    |                                        |              |           |             |          |           |   |
| Appliances       |                                                                         |             | ▲<br>Interface | Model            | Bandwidth          | MAC address                            | IP address   | Netmask 0 | Link status |          |           |   |
| Tasks and events |                                                                         |             |                | VMXNET3 Ethernet | 10 Gbit            | 00:50:56:9C:21:E1                      |              |           | Up          |          |           |   |
|                  |                                                                         | SW2         |                | VMXNET3 Ethernet | 10 Gbit            | 00:50:56:9C:C4:73                      | 172.16.20.10 |           | Down        |          |           |   |
|                  |                                                                         |             | Interface      | Model            | Bandwidth          | MAC address                            | IP address   | Netmask 🕕 | Link status | S        |           |   |
|                  |                                                                         |             |                | VMXNET3 Ethernet | 10 Gbit<br>10 Gbit | 00:50:56:9C:D8:13<br>00:50:56:9C:91:2C |              |           | Up<br>Down  | S        |           |   |
|                  |                                                                         | Cluster M   | TU size:       |                  |                    |                                        |              |           |             |          |           |   |
|                  |                                                                         | мти<br>9000 |                |                  |                    |                                        |              |           |             |          |           |   |
|                  |                                                                         |             |                |                  |                    |                                        |              | Back      | Next        |          |           |   |
|                  |                                                                         |             |                |                  |                    |                                        |              |           |             |          |           |   |
| ∢ Minimize       |                                                                         |             |                |                  |                    |                                        |              |           |             |          |           |   |

5. Click Next to validate Data network settings.

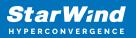

| StarWind                                       |  |  |                     |                                                                |   | 🗐 🌲 🏠 admin 🕶           |
|------------------------------------------------|--|--|---------------------|----------------------------------------------------------------|---|-------------------------|
| <ul> <li>Dashboard</li> <li>Storage</li> </ul> |  |  |                     |                                                                |   |                         |
| Network                                        |  |  |                     |                                                                |   | Q Ξ ····<br>Appliance ≑ |
| <ul> <li>Appliances</li> <li>Users</li> </ul>  |  |  |                     |                                                                |   | SW1<br>SW2              |
| 📋 Tasks and events 🛛 🔻                         |  |  | Only 1 Data networ  | ant configuration ×                                            |   | SW1                     |
|                                                |  |  |                     | Inte We recommended assigning at least two data network Paddre |   | SW2<br>SW1              |
|                                                |  |  | Acknowledge and con | e a single point of failure.<br>tinue?                         |   | SW2                     |
|                                                |  |  |                     | No, cancel Yes, continue                                       |   |                         |
|                                                |  |  |                     |                                                                |   |                         |
|                                                |  |  |                     |                                                                |   |                         |
| ∢ Minimize                                     |  |  |                     |                                                                | k |                         |

6. Configure the "Replication" network. Select interfaces to carry storage traffic, configure them with static IP addresses in unique networks, and specify subnet masks:

- assign and configure at least one interface on each node
- for redundant configuration, select two interfaces on each node
- ensure interfaces are connected to client hosts directly or through redundant switches

7. Assign MTU value to all selected network adapters, e.g. 1500 or 9000. Ensure the switches have the same MTU value set.

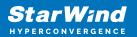

| Configure HA networking                                                           |                                                                                                    |                        |                      |                   |              |           |                     |            |  |
|-----------------------------------------------------------------------------------|----------------------------------------------------------------------------------------------------|------------------------|----------------------|-------------------|--------------|-----------|---------------------|------------|--|
| <ul> <li>Appliances</li> <li>Data network</li> <li>Replication network</li> </ul> | Data network     Assign and configure at least one interface on each node      tensure interfaces are connected to client hosts directly or through redundant switches |                        |                      |                   |              |           |                     |            |  |
| Summary                                                                           | ● <u>Show sample net</u><br>■ SW1 ▲                                                                                                    | <u>vork diagram</u>    |                      |                   |              |           |                     | SW1<br>SW2 |  |
|                                                                                   | ■ Interface ✓ ens256                                                                                                    | Model VMXNET3 Ethernet | Bandwidth<br>10 Gbit |                   | IP address   | Netmask 0 | Link status<br>Down | SW1<br>SW2 |  |
|                                                                                   | 🗮 SW2 🔺                                                                                                    | Model                  | Bandwidth            | MAC address       | IP address   | Netmask 0 | Link status         | SW1<br>SW2 |  |
|                                                                                   | ens256<br>Cluster MTU size:<br>MTU<br>9000                                                                                                    | VMXNET3 Ethernet       | 10 Gbit              | 00:50:56:9C:91:2C | 172.16.20.20 |           | Down                |            |  |
|                                                                                   |                                                                                                    |                        |                      |                   |              | Back      | Next                |            |  |
|                                                                                   |                                                                                                    |                        |                      |                   |              |           |                     |            |  |

8. Click Next to validate the Replication network settings completion.

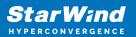

| StarWind   |                                                                                         | 🗐 🌲 🍄 admin 🛩          |
|------------|-----------------------------------------------------------------------------------------|------------------------|
|            |                                                                                         |                        |
|            |                                                                                         | Q ± ···<br>Appliance ≑ |
|            |                                                                                         | SW1                    |
|            |                                                                                         | SW2<br>SW1             |
|            |                                                                                         | SW2                    |
|            | SW2 .<br>SW2 .<br>Interface Model Bandwidth MAC address IP address Netmask  Link status | SW1.                   |
|            |                                                                                         |                        |
|            |                                                                                         |                        |
|            |                                                                                         |                        |
|            |                                                                                         |                        |
| < Minimize | k                                                                                       |                        |

9. Review the summary and click Configure.

| <b>StarWind</b><br>hyperconvergence                                     |                                                                                                    |                                                                                   |                                       |              |  |
|-------------------------------------------------------------------------|----------------------------------------------------------------------------------------------------|-----------------------------------------------------------------------------------|---------------------------------------|--------------|--|
| Dashboard                                                               | Configure HA networking                                                                                  |                                                                                   |                                       |              |  |
| A Network                                                               | <ul> <li>✓ Appliances</li> <li>✓ Data network</li> <li>✓ Replication network</li> <li>Summary</li> </ul> | Summary                                                                           |                                       |              |  |
| <ul> <li>Appliances</li> <li>Users</li> <li>Tasks and events</li> </ul> |                                                                                                    | Appliance name  ISW1 Data networks 172.16.30.10 Replication networks 172.16.20.10 |                                       |              |  |
| La rasis and erens                                                      |                                                                                                    | Appliance name<br>Data networks<br>Replication networks                           | ₩ SW2<br>172.16.10.20<br>172.16.20.20 |              |  |
|                                                                         |                                                                                                    |                                                                                   |                                       |              |  |
|                                                                         |                                                                                                    |                                                                                   |                                       |              |  |
|                                                                         |                                                                                                    |                                                                                   |                                       | Back         |  |
|                                                                         |                                                                                                    |                                                                                   |                                       | batx Compgee |  |
| ∢ Minimize                                                              |                                                                                                    |                                                                                   |                                       |              |  |

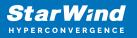

# **Add Physical Disks**

Attach storage to StarWind Virtual SAN Controller VM:

- the physical hosts have all the drives connected through an HBA or RAID controller
- HBA or RAID controller will be added via a DirectPath I/O passthrough device to a StarWind CVM. Follow the instructions from the VMware on how to add a RAID controller as a PCI device to StarWind VM: https://docs.vmware.com/en/VMware-vSphere/8.0/vsphere-esxi-host-client/GUID-2 B6D43A6-9598-47C4-A2E7-5924E3367BB6.html
- StarWind CVM is installed on each server that is used to configure highly available storage.
- it is recommended to install StarWind CVM on a separate storage device available to the hypervisor host (e.g. SSD, HDD, etc.).
- for VMware vSphere environments, the disks can be added to StarWind VM as RDM. The link to VMware documentation is below: https://docs.vmware.com/en/VMware-vSphere/7.0/com.vmware.vsphere.vm\_admin .doc/GUID-4236E44E-E11F-4EDD-8CC0-12BA664BB811.html

NOTE: In order to make RDM and VMDK disks available for StarWind devices in StarWind CVM Version 20231016 (build 15260), please follow the steps below.

stop service

sudo systemctl stop starwind-san-and-nas-console

• get VMDK/RDM/ device letter using lsblk command

lsblk |grep -v sda # sda - is excluded system drive.

• edit config file

sudo nano /opt/starwind/starwind-san-and-nasconsole/appsettings.json

• add lines to the file, previously setting the disk letters to config (e.g. sdb, sdc)

```
"HardwareRaidImulation": {"PhysicalDisks": [ "sdb", "sdc" ]
},
```

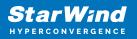

start service

sudo systemctl start starwind-san-and-nas-console

| StarWind                                      |                        |              |        |         |                |               | E            | 🌲 🏟 admin 🛩 |
|-----------------------------------------------|------------------------|--------------|--------|---------|----------------|---------------|--------------|-------------|
| 🔹 Dashboard                                   | Physical disks         |              |        |         |                |               |              |             |
| 🛢 Storage 🔺                                   | Selected 0 of 6 Rescan |              |        |         |                |               |              |             |
| 🗎 File shares                                 | 🔲 Disk name 🖨          | Media type 🗢 | Size ≑ | State 🗢 | Bus protocol 🗘 | Slot number 🗢 | Pool name  ≑ | Appliance ≑ |
| 👮 LUNs                                        | 🗌 🚔 sdb                |              |        | Ready   |                |               |              |             |
| 🔮 Volumes                                     | 🗌 💻 sdb                |              |        | Ready   |                |               |              |             |
| III Storage pools                             | 🗌 🚨 sdc                |              |        | Ready   |                |               |              |             |
| Physical disks                                | 🗌 💻 sdc                |              |        | Ready   |                |               |              |             |
| A Network                                     | 🔲 🚨 sdd                |              |        | Ready   |                |               |              |             |
| <ul> <li>Appliances</li> <li>Users</li> </ul> | 🗌 💻 sdd                |              |        | Ready   |                |               |              |             |
| Tasks and events                              |                        |              |        |         |                |               |              |             |
|                                               |                        |              |        |         |                |               |              |             |
|                                               |                        |              |        |         |                |               |              |             |
|                                               |                        |              |        |         |                |               |              |             |
|                                               |                        |              |        |         |                |               |              |             |
|                                               |                        |              |        |         |                |               |              |             |
|                                               |                        |              |        |         |                |               |              |             |
| <ul> <li>Minimize</li> </ul>                  |                        |              |        |         |                |               |              |             |

## **Create Storage Pool**

- 1. Click the "Add" button to create a storage pool.
- 2. Select two storage nodes to create a storage pool on them simultaneously.

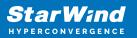

| StarWind                 |                                                                  | 🗐 🌲 🏟 admin <del>-</del> |
|--------------------------|------------------------------------------------------------------|--------------------------|
| o Dashboard              | Storage pools                                                    |                          |
| Storage 🔺                | Selected 0 of 0 + Create anew pool pool                          |                          |
| File shares LUNs         | There are no storage pools yet                                   |                          |
| 🔮 Volumes                | Start building your storage infrastructure by creating a new one |                          |
| Storage pools            |                                                                  |                          |
| Physical disks A Network |                                                                  |                          |
| Appliances               |                                                                  |                          |
| Lusers                   |                                                                  |                          |
| 🖹 Tasks and events 🔻     |                                                                  |                          |
|                          |                                                                  |                          |
|                          |                                                                  |                          |
|                          |                                                                  |                          |
|                          |                                                                  |                          |
| ✓ Minimize               |                                                                  |                          |

| Stoi Create storage pool                          |                                                  |                           |                   |                  |  |
|---------------------------------------------------|--------------------------------------------------|---------------------------|-------------------|------------------|--|
| Selected • Appliance<br>Physical disks<br>Profile | Appliance<br>Select one or more storage nodes to | o create a storage pool 🕜 |                   |                  |  |
|                                                   | – Node name 🗢                                    | Status ≑                  | Available disks 🗢 | Available capa 🗢 |  |
|                                                   | ✓ SW1                                            | 0nline                    |                   |                  |  |
|                                                   | 🗹 🗟 SW2                                          | Online                    |                   |                  |  |
|                                                   |                                                  |                           |                   |                  |  |
|                                                   |                                                  |                           |                   |                  |  |
|                                                   |                                                  |                           |                   |                  |  |
|                                                   |                                                  |                           |                   |                  |  |
|                                                   |                                                  |                           | Cancel            | Next             |  |
|                                                   |                                                  |                           |                   |                  |  |

3. Select physical disks to include in the storage pool name and click the "Next" button. NOTE: Select identical type and number of disks on each storage node to create identical storage pools.

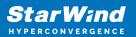

| StarWind<br>hyperconvergence |                                                            |                                                                                                    |                             |                                                                                                    |                         | 🗉 🌲 🎄 admin 💌 |
|------------------------------|------------------------------------------------------------|----------------------------------------------------------------------------------------------------|-----------------------------|----------------------------------------------------------------------------------------------------|-------------------------|---------------|
|                              | Stol Create storage pool                                   |                                                                                                    |                             |                                                                                                    |                         |               |
|                              | Selector Appliance<br>Physical disks<br>Profile<br>Summary | Physical disks<br>Select physical disks to include in st                                           | torage pools on each node 🛛 |                                                                                                    |                         |               |
|                              |                                                            | <ul> <li>■ Disk name 	 Medi</li> <li>✓ ■ sdb</li> <li>HDD</li> <li>✓ ■ sdc</li> <li>HDD</li> </ul> |                             | Size  \$ Slot  \$ Slot  \$ Size \$ Slot \$ Size \$ 32:0:1:0 \$ 5 GB \$ 32:0:2:0 \$ Size \$ 32:0:2:0 \$ Size \$ 32:0 \$ Size \$ 32:0:2: | Contro \$<br>SAS1068 PC |               |
|                              |                                                            | Sdd HDD                                                                                            |                             |                                                                                                    | SAS1068 PC              |               |
|                              |                                                            | Sdb HDD                                                                                            |                             | Size \$ Slot \$                                                                                                    | Contro \$<br>SAS1068 PC |               |
|                              |                                                            | Selected number of disks is eq                                                                     |                             | 5 GB 32:0:2:0                                                                                                    | SAS1068 PC              |               |
| < Minimize                   |                                                            |                                                                                                    |                             |                                                                                                    |                         |               |

4. Select one of the preconfigured storage profiles or create a redundancy layout for the new storage pool manually according to your redundancy, capacity, and performance requirements.

| <b>StarWind</b><br>Hyperconvergence                            |                                                                |                                                                                                    |  |
|----------------------------------------------------------------|----------------------------------------------------------------|----------------------------------------------------------------------------------------------------|--|
| 🙆 Dashboard                                                    | Sto Create storage pool                                        |                                                                                                    |  |
| <ul> <li>Storage</li> <li>File shares</li> <li>EUNs</li> </ul> | Selectec <ul> <li>Appliance</li> <li>Physical disks</li> </ul> | Profile<br>Choose an optimal storage pool profile. Selected disks left unused will be assigned to hot spares.                                                                     |  |
| Volumes                                                        | Profile     Summary                                            | Storage pool profile Usable capacity Fault tolerance 🗨 Hot spares                                                                                                    |  |
| Storage pools           Physical disks                         |                                                                | <ul> <li>High capacity (recommended)<br/>Maximize redundancy while maintaining high</li> <li>9.9 GB</li> <li>1 = 0 +</li> <li>storage capacity (Software RAID (RAID-5)</li> </ul> |  |
| 🚓 Network                                                      |                                                                | High performance Maximize storage performance while maintaining     4.95 GB     1      1                                                                                          |  |
| 🚊 Users                                                        |                                                                | Manual     Allows you to configure the storage pool layout     monumbly.                                                                                                    |  |
|                                                                |                                                                |                                                                                                    |  |
|                                                                |                                                                | Back                                                                                                    |  |
| < Minimize                                                     |                                                                |                                                                                                    |  |

Hardware RAID, Linux Software RAID, and ZFS storage pools are supported and integrated into the StarWind CVM web interface. To make easier the storage pool configuration, the preconfigured storage profiles are provided to configure the

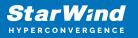

recommended pool type and layout according to the direct-attached storage:

- hardware RAID configures Hardware RAID's virtual disk as a storage pool. It is available only if a hardware RAID controller is passed through to the CVM
- high performance creates Linux Software RAID-10 to maximize storage performance while maintaining redundancy
- high capacity creates Linux Software RAID-5 to maximize storage capacity while maintaining

redundancy

- better redundancy creates ZFS Stripped RAID-Z2 (RAID 60)) to maximize redundancy while maintaining high storage capacity
- manual allows users to configure any storage pool type and layout with attached storage

5. Review "Summary" and click the "Create" button to create the pools on storage servers simultaneously.

| StarWind                                     |                                                       |                                                                                                    |           |
|----------------------------------------------|-------------------------------------------------------|----------------------------------------------------------------------------------------------------|-----------|
| Dashboard                                    | Stol Create storage po                                | ગ                                                                                                    |           |
| Ele shares ELUNs UNus UNus                   | Solector ✓ Appliance<br>✓ Physical disks<br>✓ Profile | Summary<br>Review specified settings and create storage pools.<br>晉 SW1                                                        |           |
| Volumes     Storage pools     Physical disks | • Summary                                             | Storage pool layout         Software RAID\RAID-S           Raw capacity         10 GB           Usable capacity         9.9 GB |           |
| _å, Network<br>Ⅲ Appliances<br>▲ Users       |                                                       | Storage pool layout Software RAID\RAID-S<br>Raw capacity 10 GB<br>Usable capacity 9.9 GB                                       |           |
| Tasks and events *                           |                                                       |                                                                                                    |           |
|                                              |                                                       | Ba                                                                                                    | ck Crrate |
| < Minimize                                   |                                                       |                                                                                                    |           |

## **Create Volume**

- 1. To create volumes, click the "Add" button.
- 2. Select two identical storage pools to create a volume simultaneously.

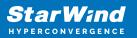

| StarWind                 |                                                                       | 🗐 🌲 🍄 admin 🕶 |
|--------------------------|-----------------------------------------------------------------------|---------------|
| 🍄 Dashboard              | Volumes                                                               |               |
| 🗟 Storage 🔺              | Selected 0 of 0 + Create a new volume nage VHR user                   |               |
| LUNs                     | There are no volumes yet                                              |               |
| 🕒 Volumes                | Start sharing your storage resources to clients by creating a new one |               |
| Storage pools            |                                                                       |               |
| Physical disks A Network |                                                                       |               |
| Appliances               |                                                                       |               |
| Lusers                   |                                                                       |               |
| 📋 Tasks and events 🔻     |                                                                       |               |
|                          |                                                                       |               |
|                          |                                                                       |               |
|                          |                                                                       |               |
|                          |                                                                       |               |
| 4 Minimize               |                                                                       |               |

| <b>StarWind</b><br>hyperconvergence                                                    |                                                        |                                                                                             |                  |                               |  |
|----------------------------------------------------------------------------------------|--------------------------------------------------------|---------------------------------------------------------------------------------------------|------------------|-------------------------------|--|
| 🙆 Dashboard                                                                            | Voll Create volume                                     |                                                                                             |                  |                               |  |
| Storage A                                                                              | Selectro • Storage pool<br>Settings<br>Filesystem type | Select storage pool<br>Select one or more (in HA configurations) storage pools              |                  |                               |  |
| Volumes           Volumes           III         Storage pools           Physical disks |                                                        | Name ≎     Type ≎       Image: SW1:md0     Software RA       Image: SW2:md0     Software RA | ID Online RAID-5 | Free \$<br>9.98 GB<br>9.98 GB |  |
| Network     Appliances     Osers     Tasks and events     *                            |                                                        |                                                                                             |                  |                               |  |
|                                                                                        |                                                        |                                                                                             | Cancel           | Next                          |  |
| < Minimize                                                                             |                                                        |                                                                                             |                  |                               |  |

3. Specify volume name and capacity.

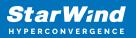

| StarWind   |                                                                   |                                                                                                    |      |      | 🗐 🌲 🏟 admin 🔻 |
|------------|-------------------------------------------------------------------|----------------------------------------------------------------------------------------------------|------|------|---------------|
|            | Volu Create volume                                                |                                                                                                    |      |      |               |
|            | Selector Storage pool<br>• Settings<br>Filesystem type<br>Summary | Specify settings<br>Specify the volume name and size<br>volume0<br>You can use Latin letters, numbers, and dash<br>Size<br>Available storage pool capacity: 9.98 GB |      |      |               |
|            |                                                                   |                                                                                                    | Back | Next |               |
| ∢ Minimize |                                                                   |                                                                                                    |      |      |               |

4. Select the Standard volume type.

| StarWind                                                                                                    |                                                                    |                                                                                                    |  |
|----------------------------------------------------------------------------------------------------|--------------------------------------------------------------------|----------------------------------------------------------------------------------------------------|--|
| 😂 Dashboard                                                                                                    | Voli Create volume                                                 |                                                                                                    |  |
| <ul> <li>Storage</li> <li>File shares</li> <li>UUts</li> <li>Volumes</li> <li>Storage pools</li> <li>Physical disks</li> <li>Physical disks</li> <li>Appliances</li> <li>Users</li> <li>Users</li> </ul> | Selector Storage pool<br>Settings<br>In Filesystem type<br>Summary | Choose filesystem settings         Choose the preferred filesystem settings for the new volume         Image: Standard Choose the preferred filesystem settings for the new volume         Image: Choose the preferred filesystem settings for the new volume         Image: Choose the preferred filesystem settings for the preferred filesystem settings for the preferred filesystem settings for the preferred filesystem settings for the preferred filesystem settings for the preferred filesystem settings for the preferred filesystem settings for the preferred filesystem settings for the preferred file |  |
| < Minimize                                                                                                    |                                                                    |                                                                                                    |  |

5. Review "Summary" and click the "Create" button to create the pool.

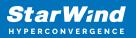

| <b>StarWind</b><br>Hyperconvergence |                                                          |                                                                                                    | 🗐 🌲 🏠 admin 💌 |
|-------------------------------------|----------------------------------------------------------|----------------------------------------------------------------------------------------------------|---------------|
|                                     | Voli Create volume                                       |                                                                                                    |               |
|                                     | Selector 🗸 Storage pool 🗸 Storage pool 🗸 Filesystem type | Review summary<br>Review your settings before creating a volume                                                       | Q = = ····    |
|                                     | • Summary                                                | Storage pool        SVLmd0        Volume name     volume0        Size     5 GB       Filesystem settings     Standard |               |
|                                     |                                                          | Eii SW2                                                                                                    |               |
|                                     |                                                          | Storage pool 📑 SW2:md0<br>Volume name volume0<br>Size 5 GB<br>Filesystem settings Standard                            |               |
|                                     |                                                          |                                                                                                    |               |
|                                     |                                                          | Back Create                                                                                                    |               |
| < Minimize                          |                                                          |                                                                                                    |               |

### **Create Ha Lun**

The LUN availability for StarWind LUN can be Standalone and High availability (2-way or 3-way replication) and is narrowed by your license.

1. To create a virtual disk, click the Add button.

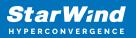

| StarWind               |                                                                       | é ( | ¢ | admin 🔻 |
|------------------------|-----------------------------------------------------------------------|-----|---|---------|
| 🙅 Dashboard            | LUNs                                                                  |     |   |         |
| Storage File shares    | Selected 0 of 0 + Create a new LUN > LUN                              |     |   |         |
| 👮 LUNs                 | There are no LUNs yet                                                 |     |   |         |
| 🕒 Volumes              | Start sharing your storage resources to clients by creating a new one |     |   |         |
| Storage pools          |                                                                       |     |   |         |
| 💻 Physical disks       |                                                                       |     |   |         |
| 🏭 Network              |                                                                       |     |   |         |
| Appliances             |                                                                       |     |   |         |
| Lusers                 |                                                                       |     |   |         |
| 📋 Tasks and events 🛛 🔻 |                                                                       |     |   |         |
|                        |                                                                       |     |   |         |
|                        |                                                                       |     |   |         |
|                        |                                                                       |     |   |         |
|                        |                                                                       |     |   |         |
|                        |                                                                       |     |   |         |
|                        |                                                                       |     |   |         |
| ◀ Minimize             |                                                                       |     |   |         |

2. Select the protocol.

|                                        | LUN Create LUN                                          |                                                                                                    |  |
|----------------------------------------|---------------------------------------------------------|----------------------------------------------------------------------------------------------------|--|
| Elle shares                            | Selectre • Protocol<br>LUN availability<br>Appliances   | Protocol<br>Select the required Protocol                                                                                                    |  |
| Volumes  Storage pools  Physical disks | Volumes<br>Failover strategy<br>LUN settings<br>Summary | NVMe-oF<br>NVMe-oF Tabrics (NVMe-oF) is a recommended option for high-performance SSD or NVMe setups.<br>Before you proceed, make sure that your clients are NVMe-oF compatible.       |  |
| Network     Appliances     Users       | summary                                                 | iscsi     iscsi i     iscsi a recommended protocol for most HDD based setups or medium performance SSD based setups.     This option offers broader compatibility for storage clients. |  |
| Tasks and events *                     |                                                         |                                                                                                    |  |
|                                        |                                                         | Close                                                                                                    |  |
| ∢ Minimize                             |                                                         |                                                                                                    |  |

3. Choose the "High availability" LUN availability type.

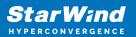

| StarWind |                  |                                                                                                    | 📋 🌲 🏠 admin 👻 |
|----------|------------------|----------------------------------------------------------------------------------------------------|---------------|
|          | LUN Create LUN   |                                                                                                    |               |
|          | LUN availability | EUN availability         Better the required LUN availability            •          •          Planaability (two-way replication)         Charts a synchronously replicated LUN housed on two or three identical appliances.         The UN stays accessible if one of the replication partners becomes unavailable.         Planaability (UN housed on a single appliance.         The UN will not be accessible if its Nota becomes unavailable. |               |
|          |                  |                                                                                                    |               |

4. Select the appliances that will host the LUN. Partner appliances must have identical hardware configurations, including CPU, RAM, storage, and networking.

| StarWind<br>Hyperconvergence                           |                                   |                                                  |                             |                                          |                   | 🖽 🌲 🏠 admin 🔻 |
|--------------------------------------------------------|-----------------------------------|--------------------------------------------------|-----------------------------|------------------------------------------|-------------------|---------------|
| 🖗 Dashboard 🛛 📙                                        | JN Create LUN                     |                                                  |                             |                                          |                   |               |
| 🛑 Storage 🌰 Sele                                       | ✓ Protocol ✓ LUN availability     | Appliances Select two or three replication parts | ners that should host the i | HALUN                                    |                   |               |
| SE LUNS                                                | Appliances     Volumes            |                                                  |                             | s, including CPU, RAM, storage, and      | networking        |               |
| <ul><li>Storage pools</li><li>Physical disks</li></ul> | Failover strategy<br>LUN settings | Appliance                                        | Status<br>Online            | Software version<br>1.5.460.5391+76fc51b | Capacity<br>15 GB |               |
| 🚓 Network                                              | Summary                           | <ul> <li>■ 3W1</li> <li>■ 5W2</li> </ul>         | Online                      | 1.5.460.5391+76fc51b                     | 15 GB             |               |
| Users                                                  |                                   |                                                  |                             |                                          |                   |               |
| 📋 Tasks and events 🛛 🔻                                 |                                   |                                                  |                             |                                          |                   |               |
|                                                        |                                   |                                                  |                             |                                          |                   |               |
|                                                        |                                   |                                                  |                             | Back                                     | Next              |               |
| < Minimize                                             |                                   |                                                  |                             |                                          |                   |               |

5. Select a volume to store the LUN data. Selected volumes must have identical storage configurations.

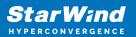

| <b>StarWind</b><br>hyperconvergence |                                                                      |                                                                                                    | 🗉 🌲 🛟 admin 🔻 |
|-------------------------------------|----------------------------------------------------------------------|----------------------------------------------------------------------------------------------------|---------------|
|                                     | LUN Create LUN                                                       |                                                                                                    |               |
|                                     | Selector V Protocol<br>V LUN availability<br>V Appliances<br>Volumes | Volumes Select one volume on each appliance to store the HA LUN data. Selected volumes must have identical storage configurations. Volumes have identical configurations        |               |
|                                     | Failover strategy<br>LUN settings<br>Summary                         | Image SW1 ▲       Volume ÷     State ¢     RAID le ¢     Capacity ¢     Free Sp ¢     Type ¢       •     •     volume0     Mounted     RAID-5     5 GB     4.92 GB     Standard |               |
|                                     |                                                                      | III SW2 ▲<br>Volume ≑ State ≑ RAID le ≑ Capacity ≑ Free Sp ≑ Type ≑                                                                                                    |               |
|                                     |                                                                      | Volume0 Mounted RAID-5 5 GB 4.92 GB Standard      Back Next                                                                                                    |               |
|                                     |                                                                      |                                                                                                    |               |

6. Select the "Heartbeat" failover strategy.

NOTE: To use the Node witness or the File share witness failover strategies, the appliances should have these features licensed.

| StarWind                                                                   |                                                                                                    |           | ⊟ ≜ ; | 🎽 admin 🔻 |
|----------------------------------------------------------------------------|----------------------------------------------------------------------------------------------------|-----------|-------|-----------|
| 🙆 Dashboard                                                                | LUN Create LUN                                                                                                    |           |       |           |
| E Storage                                                                  | Selecter         Protocol           LUN availability         Failover strategy           Appliances         base a UPS unit at your disposal.                                             | ou do not |       |           |
| <ul> <li>Volumes</li> <li>Storage pools</li> <li>Physical disks</li> </ul> | ✓ Volumes     Failover strategy     LUN settings     LUN settings     To minimice the chances of Split bain' during blackats, configure UPS to prevent the simultaneous shuddown          |           |       |           |
| <ul> <li>Appliances</li> <li>Users</li> </ul>                              | Summary  I both appliances.  Node witness  A thred appliance acts as a "router" for replication partners. The working witness node excludes the possibility of a "split brain" condition. |           |       |           |
| 💼 Tasks and events 🛛 👻                                                     |                                                                                                    |           |       |           |
|                                                                            | Back                                                                                                    |           |       |           |
| ∢ Minimize                                                                 |                                                                                                    |           |       |           |

7. Specify the HA LUN settings, e.g. name, size, and block size. Click Next.

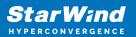

| StarWind   |                                                                                                    |                                                                                                    | 🖽 🌲 🛟 admin 🔻 |
|------------|----------------------------------------------------------------------------------------------------|----------------------------------------------------------------------------------------------------|---------------|
|            | LUN Create LUN                                                                                         |                                                                                                    |               |
|            | Suttern<br>V LUN availability<br>Appliances<br>Volumes<br>Failover strategy<br>LUN settings<br>Summary | LUN settings   Decive the HA LUN settings   Lun name   Lun state   Lun state   Lun st |               |
| • Minimize |                                                                                                    |                                                                                                    |               |

8. Review "Summary" and click the "Create" button to create the LUN.

| StarWind                                                                                                    |                                                                                                    |                                                                                                    |                                                                                                    |  |
|----------------------------------------------------------------------------------------------------|----------------------------------------------------------------------------------------------------|----------------------------------------------------------------------------------------------------|----------------------------------------------------------------------------------------------------|--|
| 🕮 Dashboard                                                                                                    | Create LUN                                                                                                    |                                                                                                    |                                                                                                    |  |
| <ul> <li>torage</li> <li>File shares</li> <li>UNs</li> <li>Volumes</li> <li>Storage pools</li> <li>Physical disks</li> <li>Network</li> <li>Appliances</li> <li>Users</li> <li>Tasks and events</li> </ul> | <ul> <li>Protocol</li> <li>LUN availability</li> <li>Appliances</li> <li>Volumes</li> <li>Failover strategy</li> <li>LUN settings</li> <li>Summary</li> </ul> | Summary<br>Protocol<br>LUN availability<br>Appliance 1<br>Appliance 2<br>Volume names<br>Volume names<br>Volume sizes<br>Failover strategy<br>LUN name<br>LUN size<br>MPIO<br>Create VMF56 datastore<br>IQNS | iSCSI<br>High availability (two-way replication)<br>S SW1<br>SW2<br>volume0, volume0<br>S G8<br>Heartbeat<br>Lun0<br>4 G8<br>Enabled<br>Faabled<br>No<br>Iqn.2006.08,com.starwindsoftware:192.166.12.206-lun0<br>jan.2008.08,com.starwindsoftware:192.166.12.166-lun0 |  |
|                                                                                                    |                                                                                                    |                                                                                                    | Back Create LUH                                                                                                    |  |
| < Minimize                                                                                                    |                                                                                                    |                                                                                                    |                                                                                                    |  |

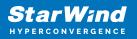

## **Provisioning Starwind Ha Storage To Ovirt Hosts**

1. Login to oVirt engine and open Storage -> Domain. Clock New Domain.

| → C A Not secur   | e https://sw-r   | ovirt-engine.sw.local/ovirt-e | ngine/webad   | min/?locale=en US | #storage         |                |                                | 3 |
|-------------------|------------------|-------------------------------|---------------|-------------------|------------------|----------------|--------------------------------|---|
|                   | c   maps() sir i | onre engineisinioest onre e   | ingine, neoda |                   | listorage        |                |                                | ~ |
| E OVirt OPEN VIRT | UALIZATION MA    | ANAGER                        |               |                   |                  |                | 📕 🗞 🎫 🦨 Ø~                     |   |
|                   |                  |                               |               |                   |                  |                |                                |   |
| Dashboard         | Storage > Sto    | orage Domains                 |               |                   |                  |                |                                |   |
|                   | Storage:         |                               |               |                   |                  |                | <b>X</b> ☆ ~                   | Q |
| Compute >         |                  |                               |               |                   | New Domain Imp   | oort Domain Ma | anage Domain Remove Connection |   |
|                   |                  |                               |               |                   |                  |                |                                |   |
| Network >         | <b>2</b> ~       |                               |               |                   |                  |                | 1-3 <                          | > |
|                   | Status           | Domain Name                   | Comment       | Domain Type       | Storage Type     | Format         | Cross Data Center Status       |   |
|                   | <b></b>          | node01                        |               | Data (Master)     | NFS              | V5             | Active                         |   |
| Storage >         | <b></b>          | node02                        |               | Data              | NFS              | V5             | Active                         |   |
|                   |                  | ovirt-image-repository        |               | Image             | OpenStack Glance | V1             | Unattached                     |   |
|                   | 4                |                               |               |                   |                  |                |                                |   |
| Administration >  |                  |                               |               |                   |                  |                |                                |   |
| Administration >  |                  |                               |               |                   |                  |                |                                |   |
|                   |                  |                               |               |                   |                  |                |                                |   |
|                   |                  |                               |               |                   |                  |                |                                |   |
|                   |                  |                               |               |                   |                  |                |                                |   |
|                   |                  |                               |               |                   |                  |                |                                |   |
|                   |                  |                               |               |                   |                  |                |                                |   |
|                   |                  |                               |               |                   |                  |                |                                |   |
|                   |                  |                               |               |                   |                  |                |                                |   |
|                   |                  |                               |               |                   |                  |                |                                |   |
|                   |                  |                               |               |                   |                  |                |                                |   |
|                   |                  |                               |               |                   |                  |                |                                |   |

2. Choose Storage Type – iSCSI, Host and Name of Storage Domain. Discover targets via iSCSI links, which were previously configured. Click Login All.

| O oVirt           | t Open Vi      | rtualization Manage × +                            |                                |           |                    |                         |      | ~           | ·     | -        |      | × |
|-------------------|----------------|----------------------------------------------------|--------------------------------|-----------|--------------------|-------------------------|------|-------------|-------|----------|------|---|
| $\leftrightarrow$ | C              | A Not secure   https://sw-ovirt-eng                | ine.sw.local/ovirt-engine/weba | admin/?lo | cale=en_US#storage |                         |      | e t         | γ.    | ± 0      | з 🔕  | : |
|                   | - Vint         |                                                    |                                |           |                    |                         |      | _0          | 47    | ~        |      |   |
| ≡                 | New            | Domain                                             |                                |           |                    |                         |      |             |       | ×        | Ĩ    |   |
| <i>∰</i> ∎ D      | Data           | Center                                             | sw-dc (V5)                     | ~         | Name               |                         | SD01 |             |       |          | Q    |   |
| ::::: C           | Dom            | ain Function                                       | Data                           | ~         | Description        |                         |      |             |       |          | ns : |   |
|                   | Stora          | ge Type                                            | iSCSI                          | ~         | Comment            |                         |      |             |       |          |      |   |
| R N               | Host           | 0                                                  | sw-demo-node-01.sw.local       | ~         |                    |                         |      |             |       |          | > 1  |   |
|                   |                |                                                    |                                |           |                    |                         |      |             |       |          | tus  |   |
| 🥃 s               |                | - ) Discover Targets                               |                                |           |                    |                         |      |             |       |          |      |   |
|                   | ^              |                                                    |                                |           |                    |                         |      |             | Logir | n All    |      |   |
| () A              |                | Target Name<br>iqn.2008-08.com.starwindsoftware:17 | 72.16.2.47-sd01                |           |                    | Address<br>172.16.10.10 |      | Port<br>260 | +     | <b>^</b> |      |   |
|                   | NN             | iqn.2008-08.com.starwindsoftware:17                |                                |           |                    | 172.16.10.20            |      | 3260        | +     |          |      |   |
| P E               | s>Ll           |                                                    |                                |           |                    |                         |      |             |       |          |      |   |
|                   | Targets > LUNs |                                                    |                                |           |                    |                         |      |             |       |          |      |   |
|                   | F              |                                                    |                                |           |                    |                         |      |             |       |          |      |   |
|                   |                |                                                    |                                |           |                    |                         |      |             |       |          |      |   |
|                   |                |                                                    |                                |           |                    |                         |      |             |       |          |      |   |
|                   | ets            |                                                    |                                |           |                    |                         |      |             |       |          |      |   |
|                   | Targ           |                                                    |                                |           |                    |                         |      |             |       |          |      |   |
|                   | LUNs > Targets |                                                    |                                |           |                    |                         |      |             |       |          |      |   |
|                   | 3              |                                                    |                                |           |                    |                         |      |             |       | -        |      |   |
|                   |                | dvanced Parameters                                 |                                |           |                    |                         |      |             |       |          |      |   |
|                   | -              | arancea i di di licici o                           |                                |           |                    |                         |      |             |       |          |      |   |
|                   |                |                                                    |                                |           |                    |                         |      |             |       |          |      |   |
|                   |                |                                                    |                                |           |                    |                         |      |             |       |          |      |   |

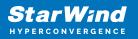

3. Add LUN from each iSCSI target. Click OK.

| Data           | Center                         | sw-dc (V5)            |         | ~         | Name       |                  |              | SD01 |      |       |     |      |
|----------------|--------------------------------|-----------------------|---------|-----------|------------|------------------|--------------|------|------|-------|-----|------|
| D Dom          | ain Function                   | Data                  |         | ~         | Descript   | ion              |              |      |      |       |     | Q    |
| Stora          | age Type                       | iSCSI                 |         | ~         | Commer     | nt               |              |      |      |       | ٦   | ns : |
| C Host         | •                              | sw-demo-node-01.s     | w.local | ~         |            |                  |              |      |      |       |     | tus  |
| N              |                                |                       |         |           |            |                  |              |      |      |       |     |      |
| ^              | - Discover Targets             |                       |         |           |            |                  |              |      |      | Login | All |      |
| S              | Target Name                    |                       |         |           |            |                  | Address      |      | Port |       |     |      |
|                | ⊜ iqn.2008-08.com.starwindsoft | ware:172.16.2.47-sd01 |         |           |            |                  | 172.16.10.10 |      | 3260 | ÷     | -   |      |
| A              | LUN ID                         | Size                  | #path   | Vendor ID | Product ID | Serial           |              | Add  |      |       |     |      |
| 7              | 22ebe1f66db375fb0              | 500 GiB               | 2       | STARWINI  | STARWINI   | SSTARWINDSTARWIN | D_2EBE1F6    | Add  |      |       |     |      |
| Targets >      | e iqn.2008-08.com.starwindsoft | ware:172.16.2.48-sd01 |         |           |            |                  | 172.16.10.20 |      | 3260 | >     |     |      |
| 1 <u>1</u>     | LUN ID                         | Size                  | #path   | Vendor ID | Product ID | Serial           |              | Add  |      |       |     |      |
|                | 22ebe1f66db375fb0              | 500 GiB               | 2       | STARWIN   | STARWINI   | SSTARWINDSTARWIN | D_2EBE1F6    | Add  |      |       |     |      |
| LUNs > Targets |                                |                       |         |           |            |                  |              |      |      |       |     |      |
| ۵ ه            | Advanced Parameters            |                       |         |           |            |                  |              |      |      |       | Ŧ   |      |

4. Storage Domain will be added to the list of Domain and can be used as a storage for VMs.

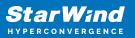

|                   | 1.1.1.11                     |                               |             |                     |                  |           |               |              |       | -          |   |
|-------------------|------------------------------|-------------------------------|-------------|---------------------|------------------|-----------|---------------|--------------|-------|------------|---|
| → C ▲ Not secur   | e   <del>https</del> ://sw-o | ovirt-engine.sw.local/ovirt-e | ngine/webad | Imin/?locale=en_US# | fstorage         |           |               | ₫ \$         | ٹ     |            | • |
| E OVirt OPEN VIRT | UALIZATION MA                | ANAGER                        |             |                     |                  |           |               | s ≡•         | 1     | <b>0</b> ~ | • |
| Dashboard         | Storage > Sto                | orage Domains                 |             |                     |                  |           |               |              |       |            |   |
|                   | Storage:                     |                               |             |                     |                  |           |               |              | ×     | ☆ ~ C      | ٤ |
| Compute >         |                              |                               |             |                     | New Domain Impor | rt Domain | Manage Domain | n Remove     | Con   | nections   | : |
| Network           | <b>2</b> ~                   |                               |             |                     |                  |           |               |              | 1     | -4 <       |   |
| Network /         | Status                       | Domain Name                   | Comment     | Domain Type         | Storage Type     | Forma     | t             | Cross Data C | enter | Status     |   |
|                   |                              |                               |             |                     |                  |           |               |              |       |            |   |
| Storage >         |                              | node02                        |             | Data                | NFS              | V5        |               | Active       |       |            |   |
|                   | •                            | ovirt-image-repository        |             | Image               | OpenStack Glance | V1        |               | Unattached   |       |            |   |
|                   |                              |                               |             |                     |                  |           |               |              |       |            |   |
|                   | 4                            | SD01                          |             | Data                | ISCSI            | V5        |               | Active       |       |            |   |
|                   | 4                            | SD01                          |             | Data                | ISCSI            | V5        |               | Active       |       |            |   |
|                   | 4                            | SD01                          |             | Data                | ISCSI            | V5        |               | Active       |       |            |   |
|                   | C C                          | SD01                          |             | Data                | 15C51            | V5        |               | Active       |       |            |   |
|                   |                              | SD01                          |             | Dəta                | 15C51            | V5        |               | Active       |       |            |   |
|                   | 4                            | SD01                          |             | Data                | ISCSI            | V5        |               | Active       |       |            |   |
|                   | <                            | SD01                          |             | Data                | <u>16031</u>     | V5        |               | Active       |       |            |   |
|                   | <                            | SD01                          |             | Data                | <u>16031</u>     | V5        |               | Active       |       |            |   |
|                   | <                            | 5001                          |             | Data                | <u>16031</u>     | V5        |               | Active       |       |            |   |
|                   | <                            | 5001                          |             | Data                | <u>1651</u>      | V5        |               | Active       |       |            |   |
|                   | 4                            | 5001                          |             | Data                | <u>1651</u>      | V5        |               | Active       |       |            |   |
|                   | 4                            | 5001                          |             | Data                | <u>1651</u>      | V5        |               | Active       |       |            |   |
|                   | 4                            | 5001                          |             | Data                | <u>665</u>       | V5        |               | Active       |       |            |   |

5. Login to each host and verify that multipathing policy has been applied using the following command.

```
multipath -ll
```

```
[root@sw-demo-node-01 ~]# multipath -ll
22ebelf66db375fb0 dm-13 STARWIND,STARWIND
size=500G features='1 queue_if_no_path' hwhandler='1 alua' wp=rw
`-+- policy='round-robin 0' prio=50 status=active
|- 16:0:0:0 sdb 8:16 active ready running
`- 17:0:0:0 sdc 8:32 active ready running
```

#### Conclusion

Deploying and configuring StarWind Virtual SAN CVM within the Oracle Linux Virtualization Manager [KVM] environment using the Web UI is a pivotal step for organizations aiming to leverage a robust, VM-centric storage solution. This guide ensures IT professionals are equipped with the essential knowledge and resources for a seamless setup.

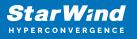

### Contacts

| US Headquarters                                                                          | EMEA and APAC                                                                                                    |
|------------------------------------------------------------------------------------------|----------------------------------------------------------------------------------------------------|
| <ul> <li>+1 617 829 44 95</li> <li>+1 617 507 58 45</li> <li>+1 866 790 26 46</li> </ul> | <ul> <li>+44 2037 691 857 (United Kingdom)</li> <li>+49 800 100 68 26 (Germany)</li> <li>+34 629 03 07 17 (Spain and Portugal)</li> <li>+33 788 60 30 06 (France)</li> </ul> |
|                                                                                          | https://www.starwind.com/support<br>https://www.starwind.com/forums                                                                                                    |

General Information: info@starwind.com

Sales: sales@starwind.com

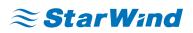

StarWind Software, Inc. 100 Cummings Center Suite 224-C Beverly MA 01915, USA www.starwind.com ©2024, StarWind Software Inc. All rights reserved.